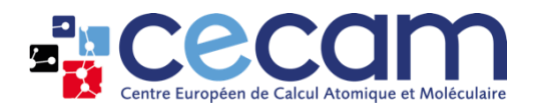

# **CECAM website & event management tool** Participant user guide

# **Table of Contents**

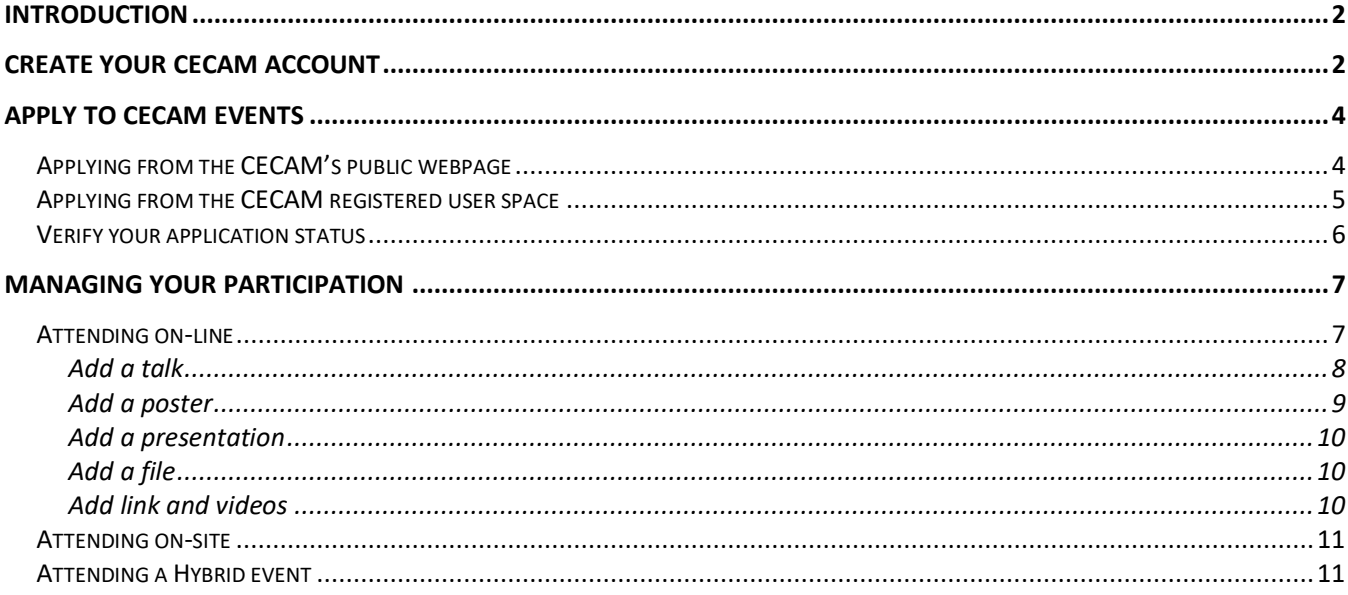

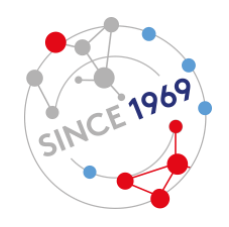

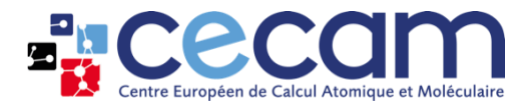

## <span id="page-1-0"></span>**Introduction**

This guide will take you through the steps to create your CECAM account and apply to CECAM events. The guide is a living document and we look forward to improving it based on your experience and input. If you have specific questions, please email the CECAM Event Manager a[t aude.failletaz@epfl.ch.](mailto:aude.failletaz@epfl.ch)

# <span id="page-1-1"></span>**Create your CECAM account**

If you would like to reactivate an old CECAM account or create a new one, please go through the registration process by clicking [here.](https://members.cecam.org/register) A browser tab with a form to fill will appear. Requested input includes your personal information, your affiliation and your user information. CECAM is compliant with GDPR regulations and this data will be used only in connection with management of events. Our data policy can be found [here.](https://www.cecam.org/disclaimer)

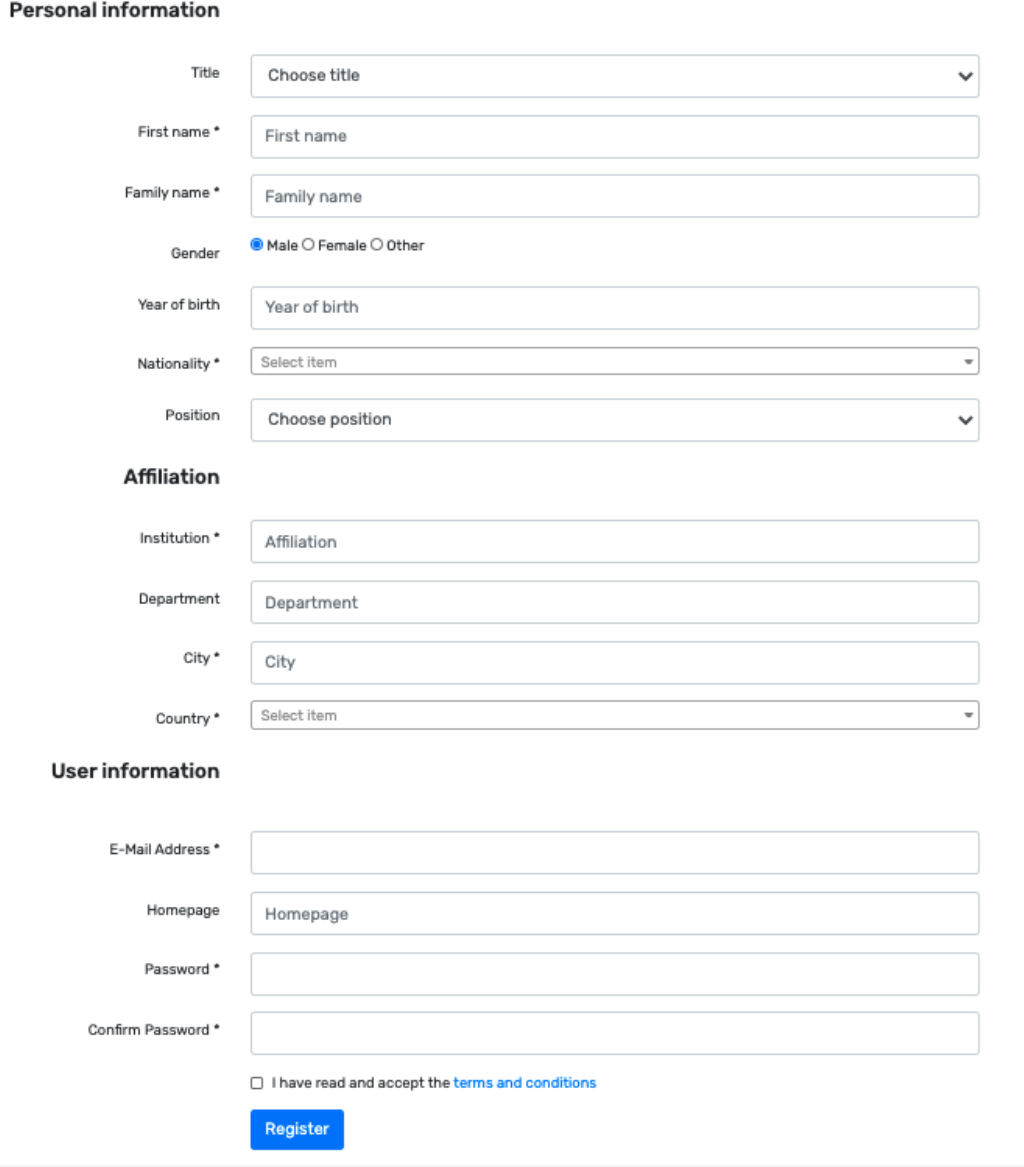

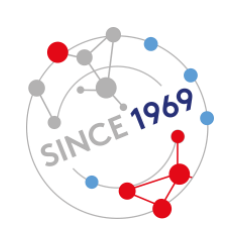

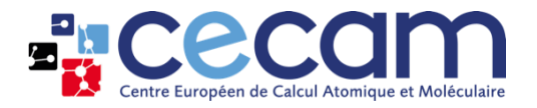

If you had a CECAM account in the past, please make sure to use the same email address you used to login with. This will enable you to recover data in our archives, including your participation and organisation history at CECAM. You can update your registration email as explained [here.](#page-2-0) If you no longer have access to your previous email address, please contact [helpdesk@cecam.org.](mailto:helpdesk@cecam.org)

After you complete all fields, read, accept and tick the terms & conditions box and click on "Register".

You will receive an email to verify your email address. Click on the link in the email and a browser tab will open, stating that your address has been verified.

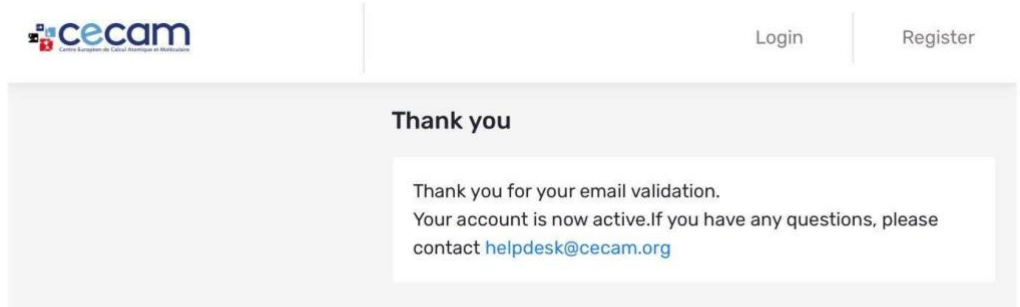

If you already had an account, it will be automatically reactivated at this stage and you will be able to [log-in](https://members.cecam.org/login) straight away.

If you are creating a new account, the CECAM HQ team will verify your new account and activate it. This step can take up to 72 hours (thank you for your understanding). Upon activation, you will receive an email acknowledging the action. You can then [log-in](https://members.cecam.org/login) with your credentials.

<span id="page-2-0"></span>When you login, you will land in your personal Dashboard, where you will see the summary of your profile in "My account". If you need to make changes to your personal data, click on the pencil icon.

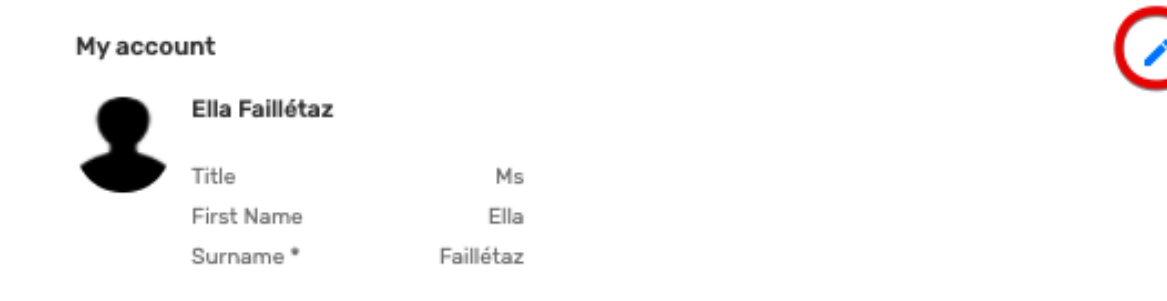

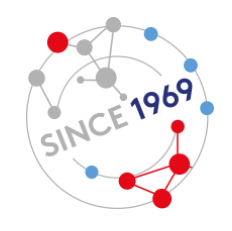

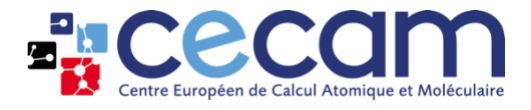

# <span id="page-3-0"></span>**Apply to CECAM events**

You can find the list of CECAM events and apply to one of them either through CECAM's [public webpage](#page-3-1)  or, after log-in, through your [CECAM registered user space.](#page-4-0)

## <span id="page-3-1"></span>**Applying from the CECAM's public webpage**

Please visi[t this page](https://www.cecam.org/program) to consult the full CECAM program. You can browse through the activities using the main event category tabs (Workshops – schools – conferences) and/or the drop-down menus (event type, date and location).

Events are listed on individual cards in the overall calendar. Specific information can be accessed by clicking on "Event information" on the bottom right corner of the card. This includes a description of the scientific goals of the event and a participant list which is updated as information becomes available.

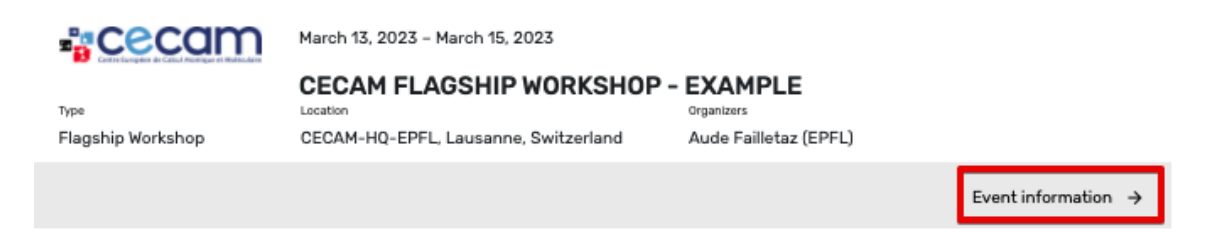

By clicking on "Event information", you will visualize also the tab "Participate". This tab only appears when applications are open (events open applications for participating at different times during the CECAM year). To submit your application, click on this tab.

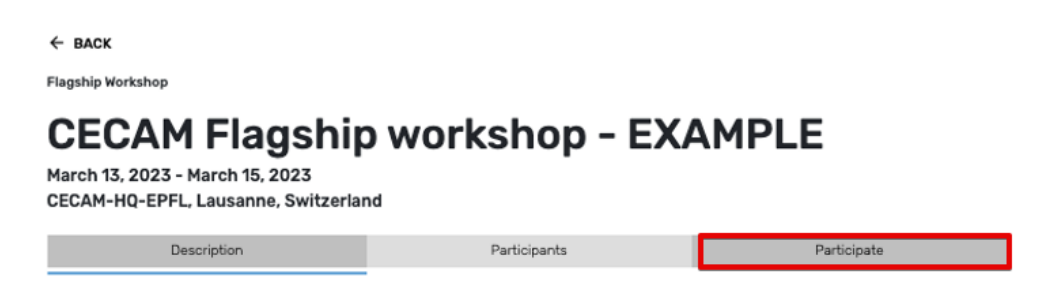

This will open a new browser window with a form to fill.

For a workshop (image below) you can describe your motivation and insert a message to the organiser(s) (both are optional). For a school you will also be invited to upload a CV (the CV is also optional). After you complete the form, click on "Send mail". The email will be received by the organisers of the event who are responsible for managing applications.

Please note that by submitting your application, you agree that, if accepted as a participant, your name will appear on the public list of participants published on the CECAM website for this event.

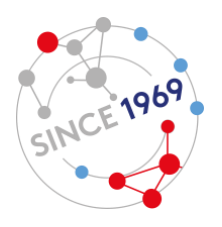

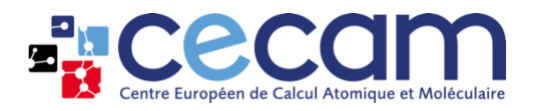

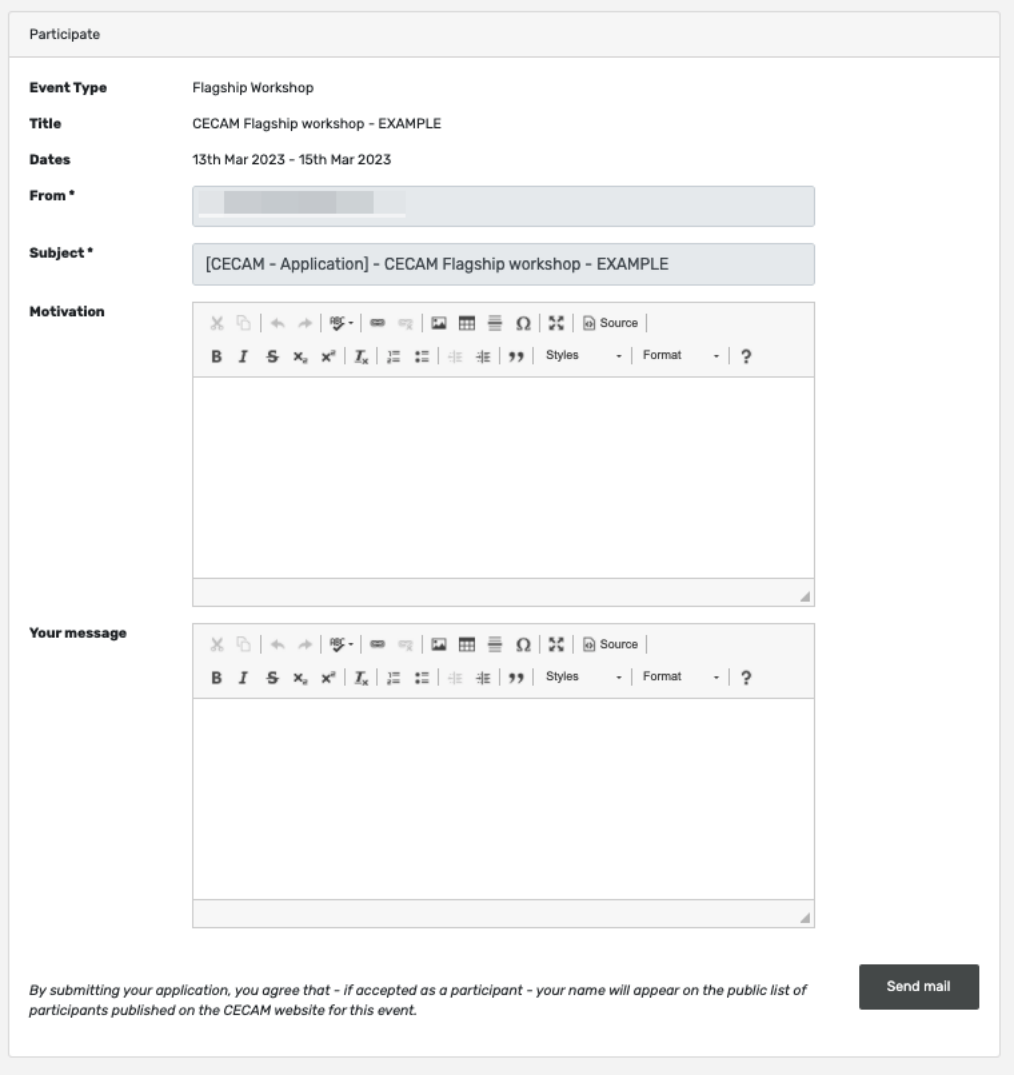

## <span id="page-4-0"></span>**Applying from the CECAM registered user space**

To see the full list of future events, click on "All upcoming events" in the left menu bar.

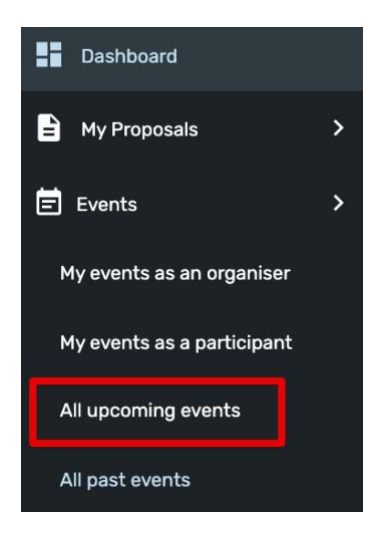

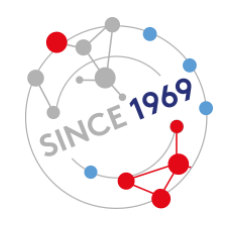

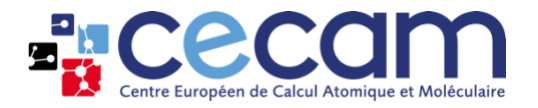

You can browse through the events filtering, if you wish, by node and by type. If registration is open, you can apply to an event by clicking on this icon:  $\pm$ . Please note that after the registration deadline has passed, the icon will not appear and it will not be possible to apply to the selected event via the website.

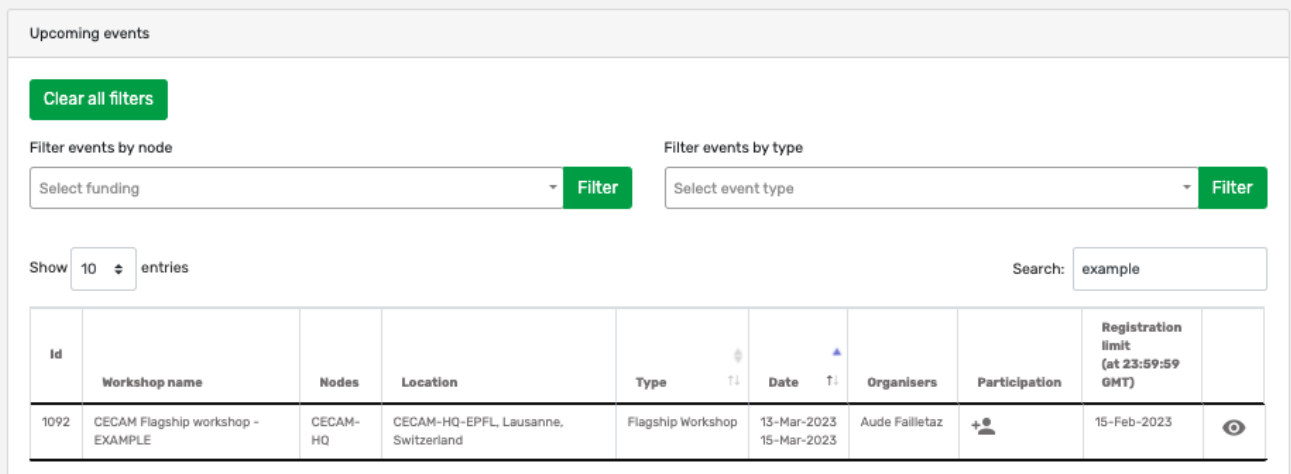

Clicking on the "participation" icon will open a pop-up window with a form to fill. To submit your application, complete the form as described [above](#page-3-1) (this part of the process is the same as for applications from the public webpage) and click on "Send mail". The email will be received by the event organisers who are responsible for managing applications.

## <span id="page-5-0"></span>**Verify your application status**

After applying to events, you can check your application status either in your Dashboard, in the section "My upcoming events as a participant" or in the left menu, in the tab "My events as a participant". In both cases, look at the column "Status".

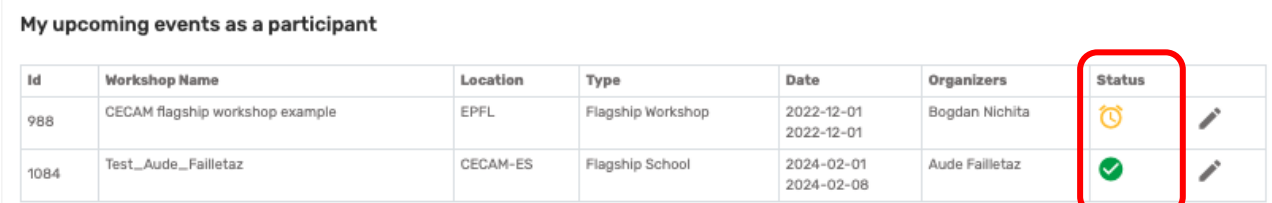

You will see one of the following icons:

- $\bullet$  = Waiting
- = Accepted
- $\circledast$  = Not accepted

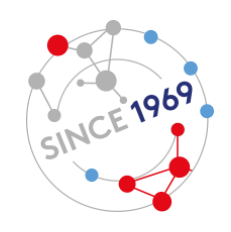

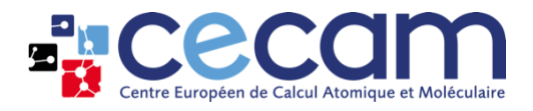

# <span id="page-6-0"></span>**Managing your participation**

First, go to your Dashboard or to the left tab "My events as a participant".

If your status is not accepted, you will not be able to access the event's full webpage. You can however access the event's public webpage, if you click on the eye icon in the last column.

If your status is pending or accepted, you can access the complete event's webpage by clicking on the pencil icon.

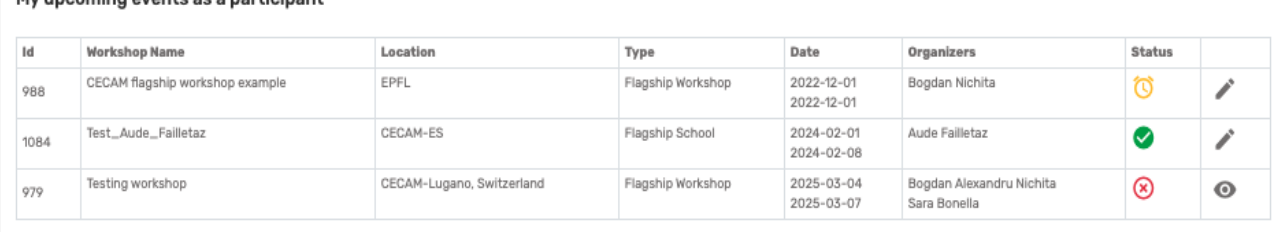

Once you have accessed the event's webpage, you can navigate between the tabs to learn more about the event. Please note that some resources such as links or documents might only be available for accepted participants.

To manage your participation, go to the "My participation" tab. Information displayed there will depend on the event format (on-line, on-site or hybrid).

## <span id="page-6-1"></span>**Attending on-line**

Muunaamina aranta oo a nastiain

If you are attending on-line, you will be able to add notes, submit a poster, a presentation, a file or a link.

If your application is not yet accepted, this tab can be used to submit material to support your candidacy such as a poster for example. Please refer to the event's description for any indication from organisers on the required documents.

If your application was successful, you will be able to upload material linked to the event such as links or presentations and, if identified as a speaker, you will be able to submit a talk.

Please note that all documents and abstracts uploaded in this section will be reviewed by the organisers before they are made available to other participants or the general public.

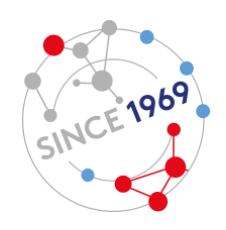

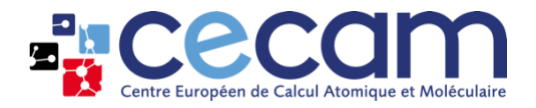

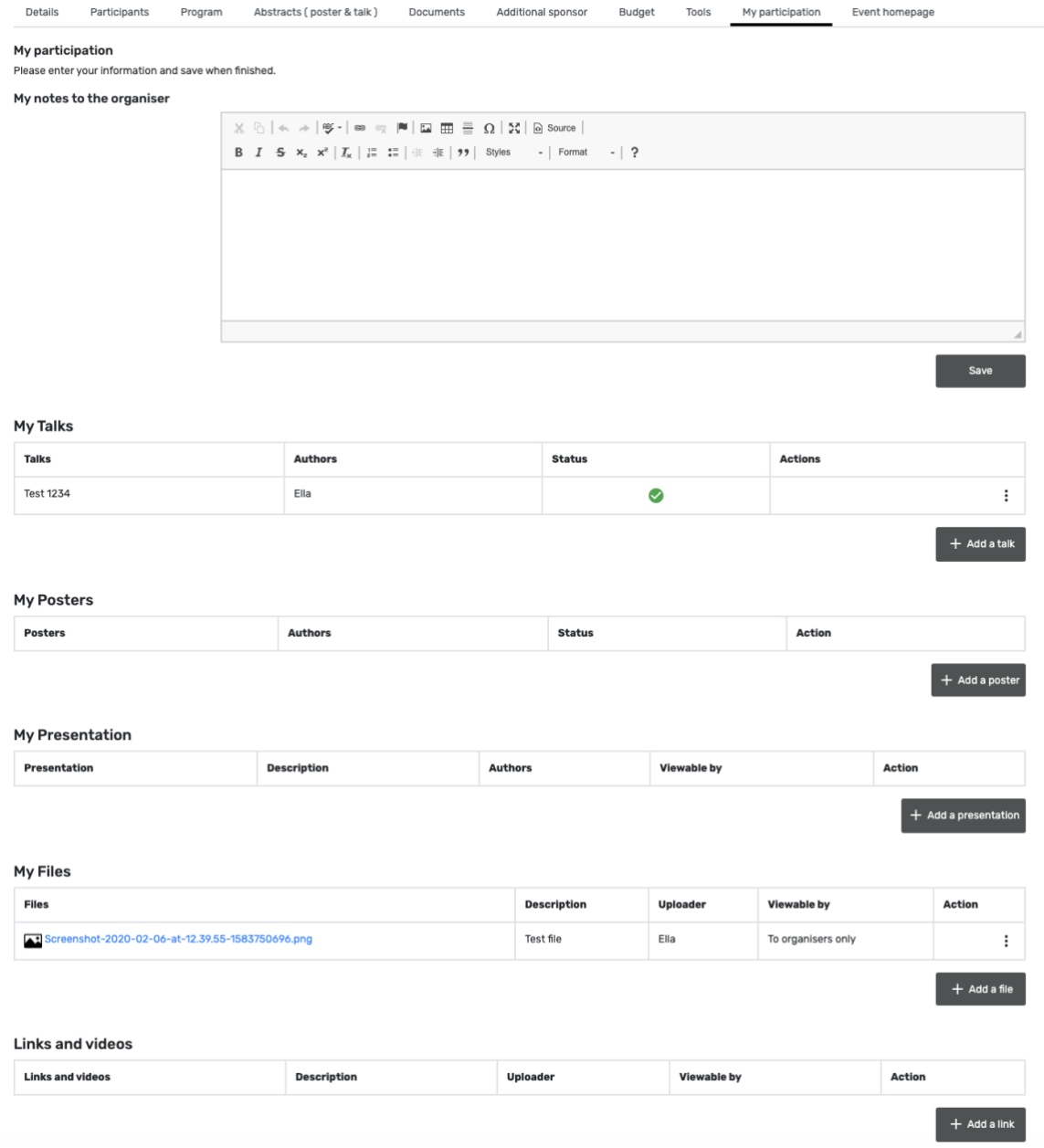

## <span id="page-7-0"></span>Add a talk

This section will only appear if you are an accepted participant and if you have been identified as a speaker.

To add your abstract, click on "Add a talk".

A form will appear in a pop-up window for you to fill.

First, check that your affiliation is correct and modify it if necessary. Then, add your co-authors if you have any, by clicking on "Add author" and filling in their name and affiliation. Add your title, abstract and any relevant DOI reference. Please do not enter references without using the DOI option as they will not be properly displayed. Click on "Save" when all information has been entered.

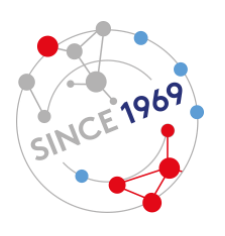

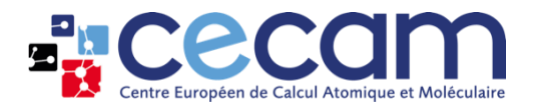

#### Manage talk

When entering your abstract online, please respect the CECAM formatting.

#### Affiliation

For Speaker and co-author(s) affiliation use: Name of Institution, City (when not redundant), Country (in English). if the affiliation of the co-author(s) is different, insert a number in brackets after his name and before his corresponding affiliation. See example below: Peter Davis (2)

×

(2) Max Planck Institute for Polymer Research, Mainz, Germany

#### Title

Only the first word is in capital i.e. 'Calculation of optical properties of nanostructures from first principles'.

#### Abstracts text

Insert the abstract in Plain Text, except for formulas where you need to use HTML. Include a number in square brackets after a citation in the abstracts text.

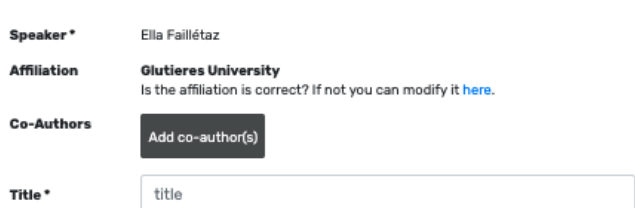

#### Abstract

If your abstract contains special chemical symbols, please send us a word version to helpdesk.cecam@epfl.ch as well as uploading the text here.

Please make sure you respect the CECAM format mentioned above. If not you might be asked to re-send the abstract.

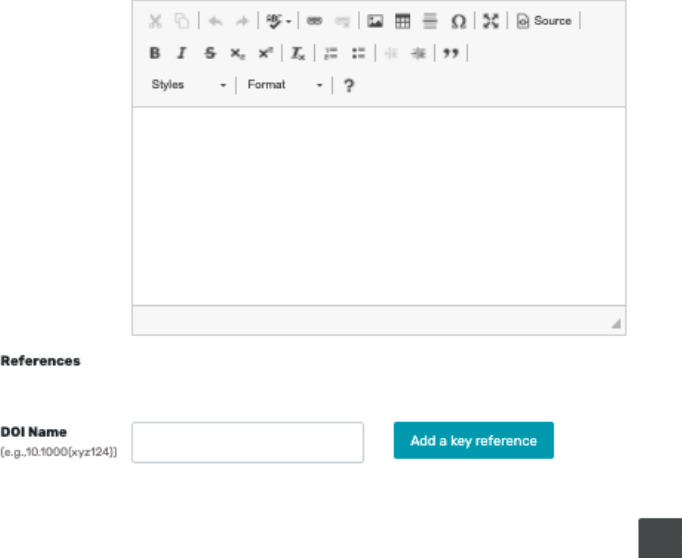

### <span id="page-8-0"></span>Add a poster

To add your poster, click on "Add a poster".

The process is the same as adding a talk (see above), except that you can also add the poster file by clicking on "Choose a file" in the file section (preferred format .jpg or .png, maximum size 10MB).

File

Choose file No file chosen

Ø

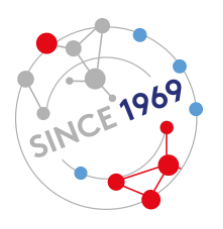

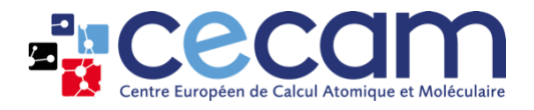

### <span id="page-9-0"></span>Add a presentation

To add a presentation, click on "Add a presentation".

This will open a pop-up window for you to fill. Enter a short description, the title, keywords (separated with commas) and upload the file (maximum size 10MB). Click on "Save" when all information has been entered.

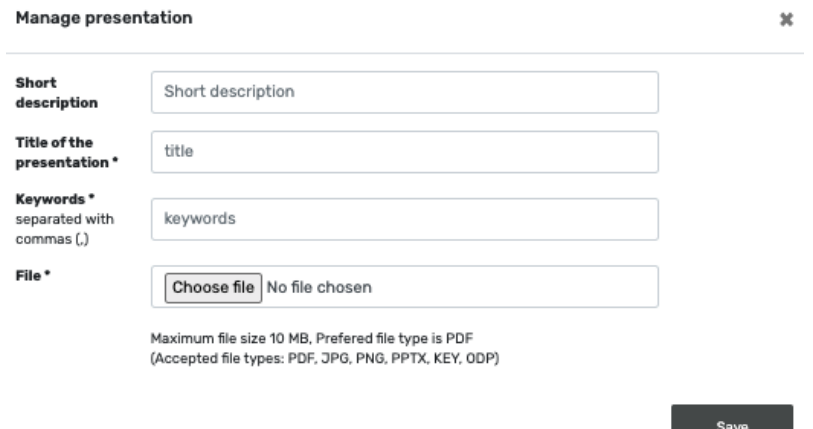

## <span id="page-9-1"></span>Add a file

To add a file, click on "Add a file".

This will open a pop-up window for you to fill. Enter a short description and upload the file (maximum size 10MB). Click on "Save" when finished.

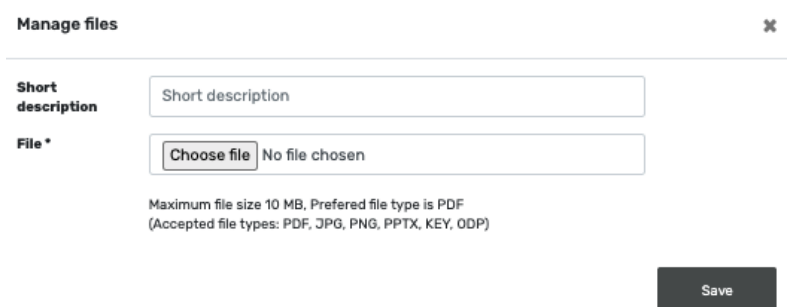

## <span id="page-9-2"></span>Add link and videos

To add links or videos, click on "Add a link".

This will open a pop-up window for you to fill. Enter a short description and paste the link. Click on "Save" when finished.

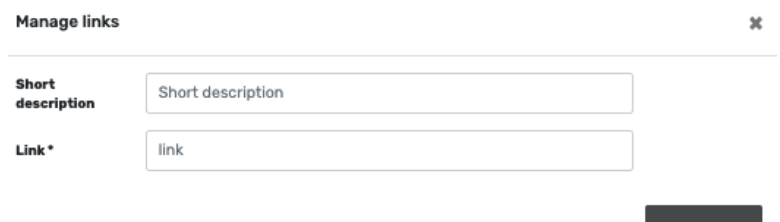

**Save** 

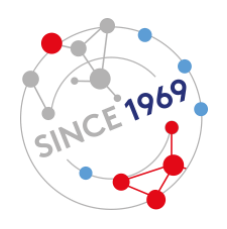

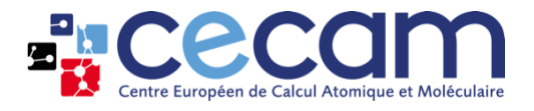

## <span id="page-10-0"></span>**Attending on-site**

If the event is taking place in-person, more fields are accessible in addition to those associated to online events (described [above\)](#page-6-1).

Please fill these additional fields **after** your application is accepted.

First, you will be able to input your arrival and departure dates, by clicking on the blue calendar (1 in figure). Then, you can confirm your presence to the social dinner, by selecting "Yes" in "Participation to social dinner" (2 in figure). Finally, you will be able to add notes and mention any dietary restrictions you might have (3 in figure).

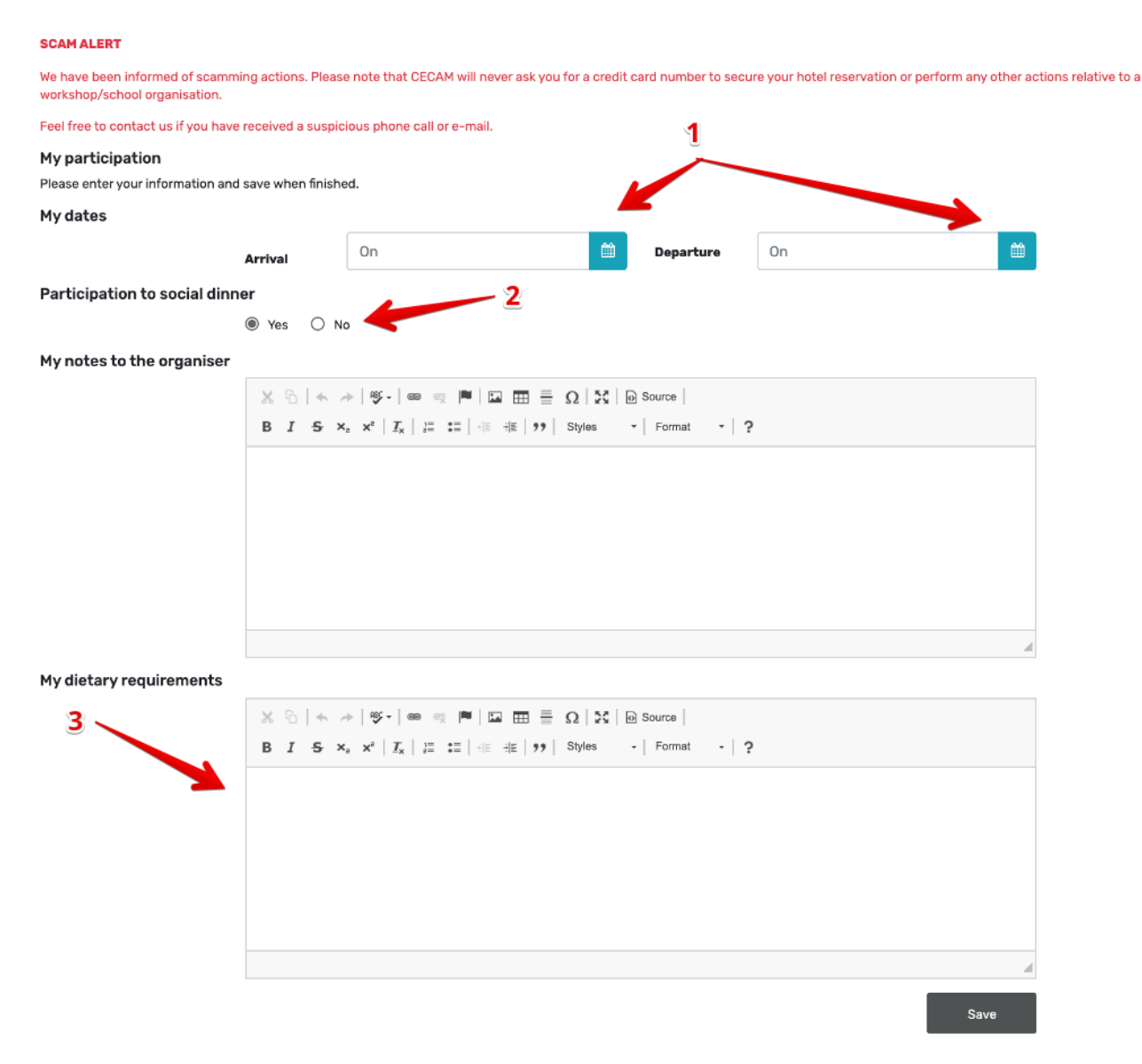

## <span id="page-10-1"></span>**Attending a Hybrid event**

For a hybrid event, you will be able to specify your participation type (on-line or on-site) in the participant's tab. This will show you the set of forms associated to the correct format, as detailed above.

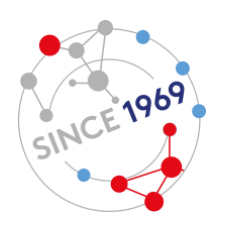